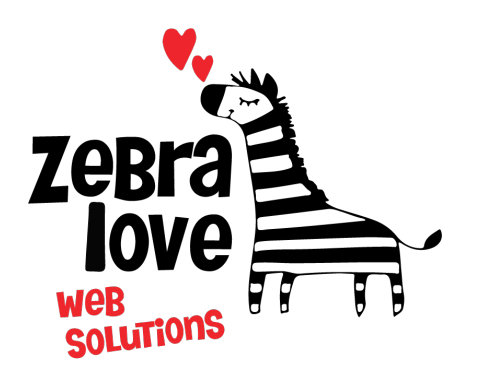

**P.O. Box 23 Limington, ME 04049 (207) 221-5822 www.zebralovewebsolutions.com milly@zebralovewebsolutions.com**

 **Last Updated: 01/06/2022**

## Adding your cPanel email to Spark

**Step 1:** Download **Spark** from the App Store.

**Step 2:** Open the **Spark** app. Once you get through the help screens you will be brought to the **Add Email Account** page.

**Step 3:** Enter your email address and click **Next**.

**Step 4:** On the next screen enter the password for your email account.

**Step 5:** Click **Additional Settings.**

**Step 6:** You will be asked to fill out the following information with the correct information for your specific email address.

**Email:** youremail@yourdomainname.com **Incoming Mail Server (IMAP) Username:** youremail@yourdomainname.com **Password:** your email account's password. **Server:** zeb.zebralovehost.com **Port:** 993 **Security:** Make sure **SSL** is selected. **Outgoing Mail Server (SMTP) Username:** youremail@yourdomainname.com Password: your email account's password. **Server:** zeb.zebralovehost.com **Port:** 465 **Security:** Make sure **SSL** is selected. **Step 7:** Click **Sign in.**

**\*The system will now verify your email account.**

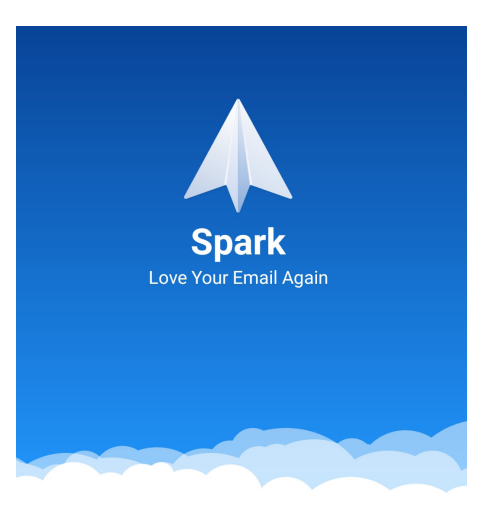

#### **Add Email Account**

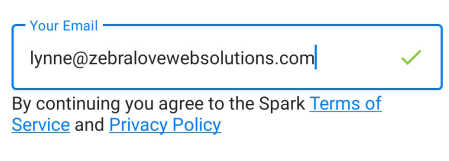

**Next** 

#### $\times$  IMAP/SMTP Server

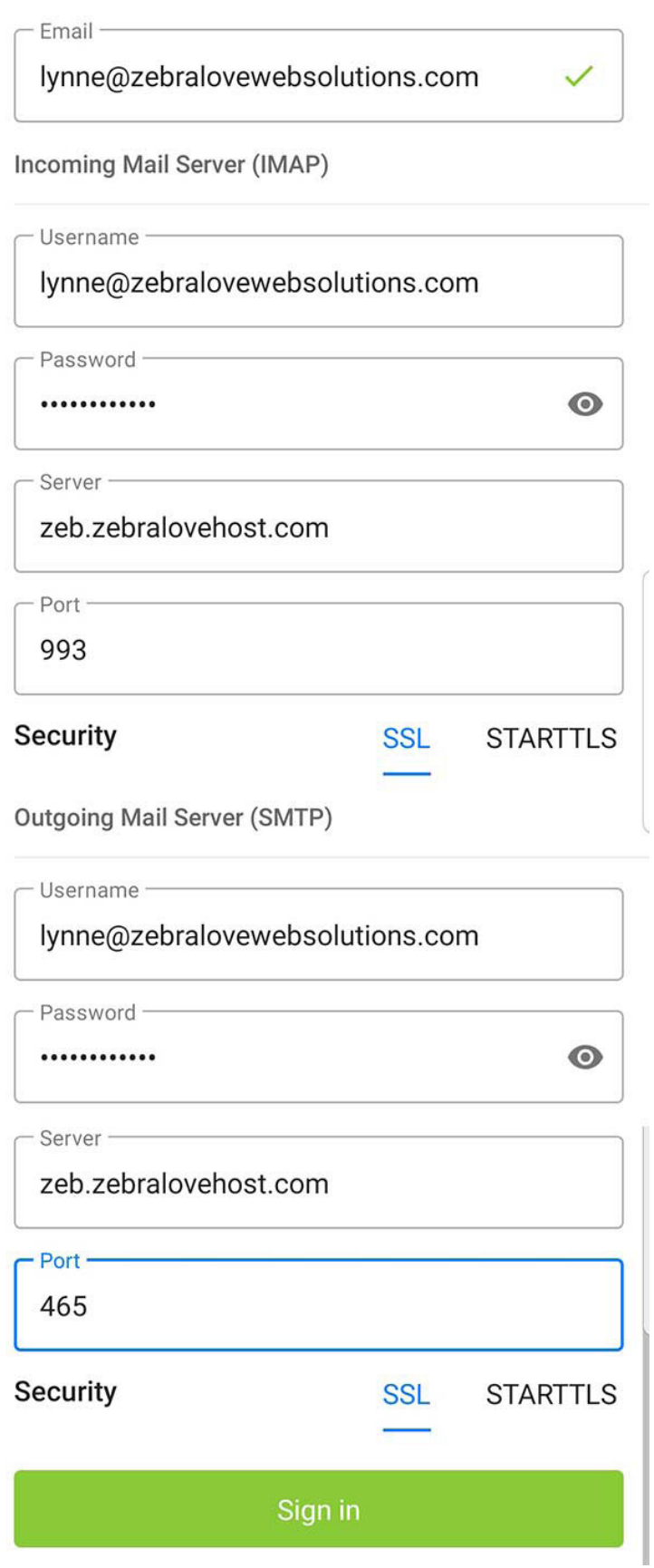

**\*If everything goes as it should you will see this screen.**

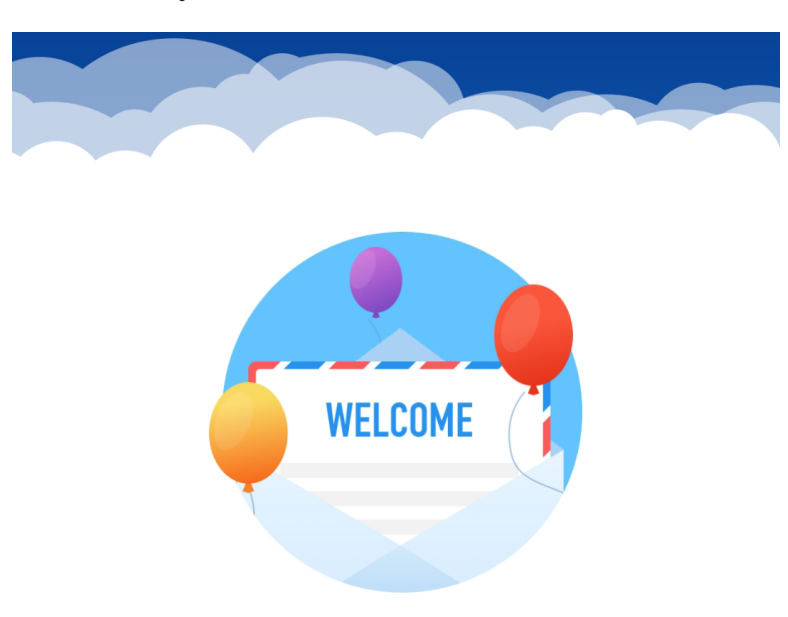

# **Welcome to Spark**

#### Use lynne@zebralovewebsolutions

.com to log into Spark in the future and to sync settings across devices.

**Start Using Spark** 

## **Helpful Links:**

**You can use the free browser based mail client provided with your email account.**

**WebMail:** zeb.zebralovehost.com:2096